# 在线教育综合平台教师网络课程建设操作指南

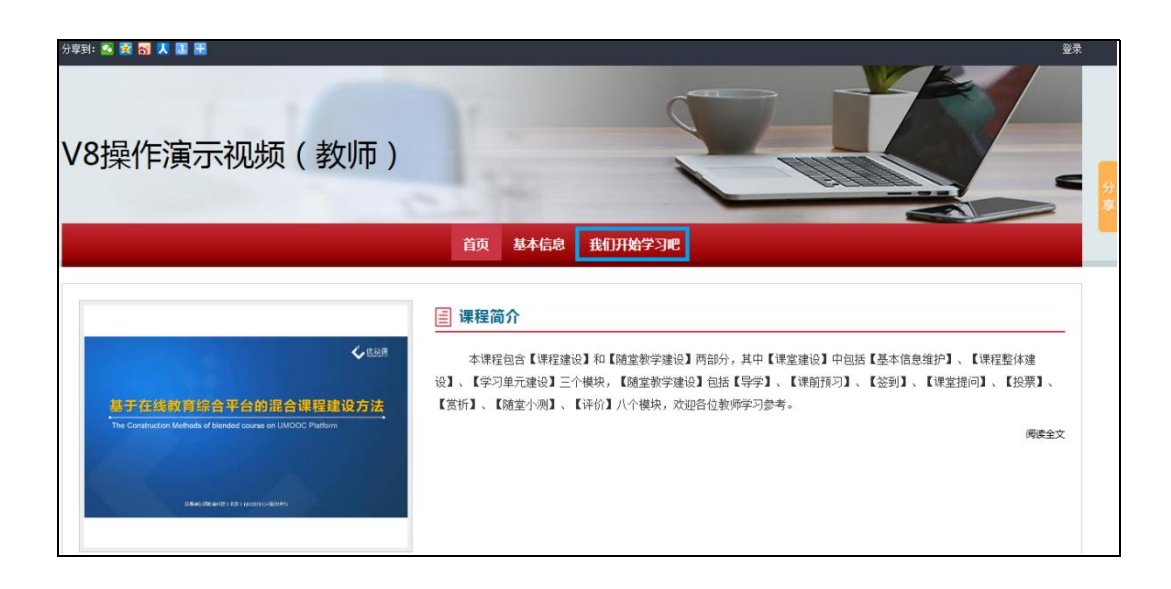

# 一、登录系统

在 IE 浏览器地址栏输入 http://moocs.imu.edu.cn:21100/meol/index.do。

输入用户名和密码,点击"登录"按钮,进入个人空间。

注意:教师登录在线教育综合平台的用户名和密码与登录教务管理系统的 信息完全一致。

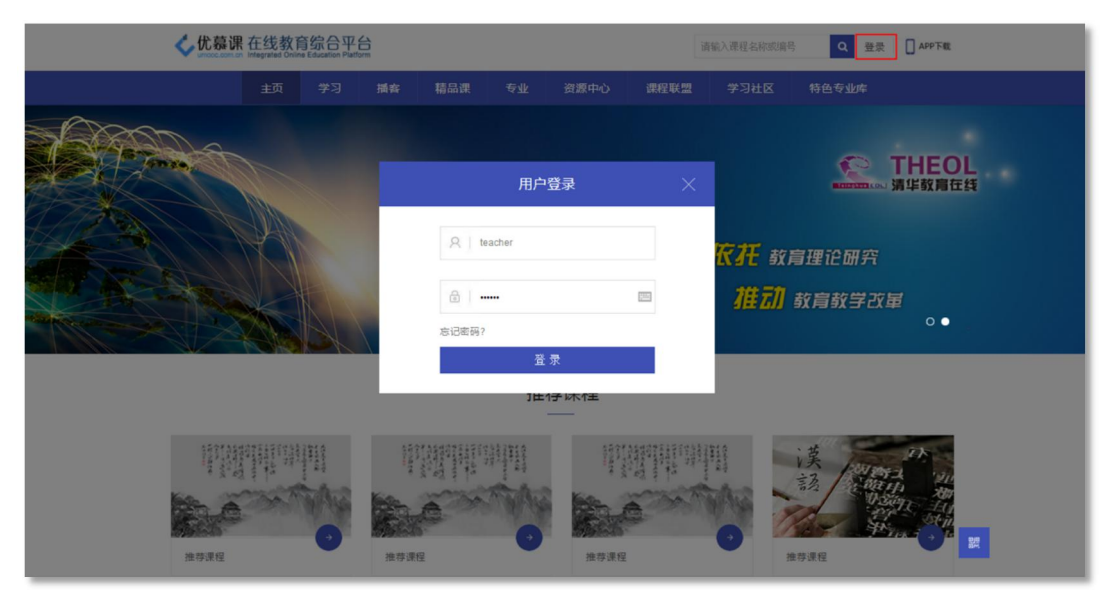

图 平台登录首页(输入用户名、密码,与教务管理系统一致)

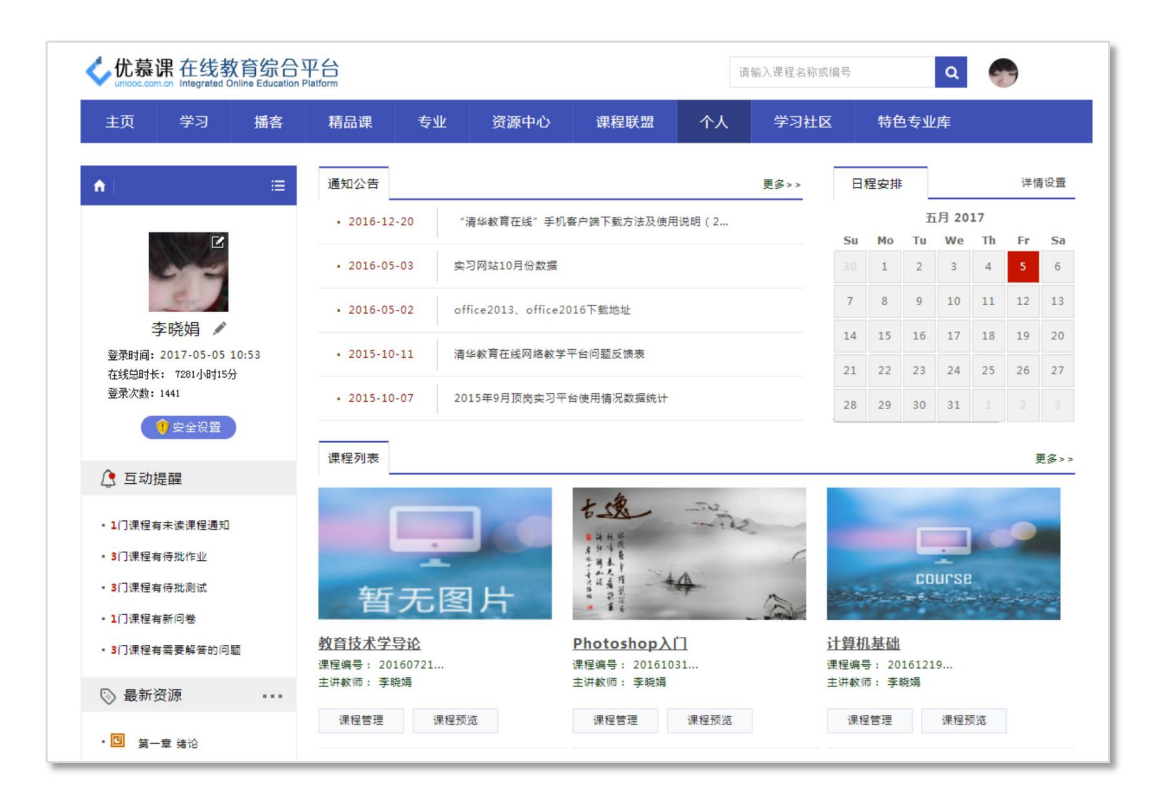

图 个人空间

# 二、课程教学空间

点击'课程列表'中某课程的'课程预览'查看课程的展示效果; 点击'课程列表'中某课程的'课程管理'进入课程教学空间。

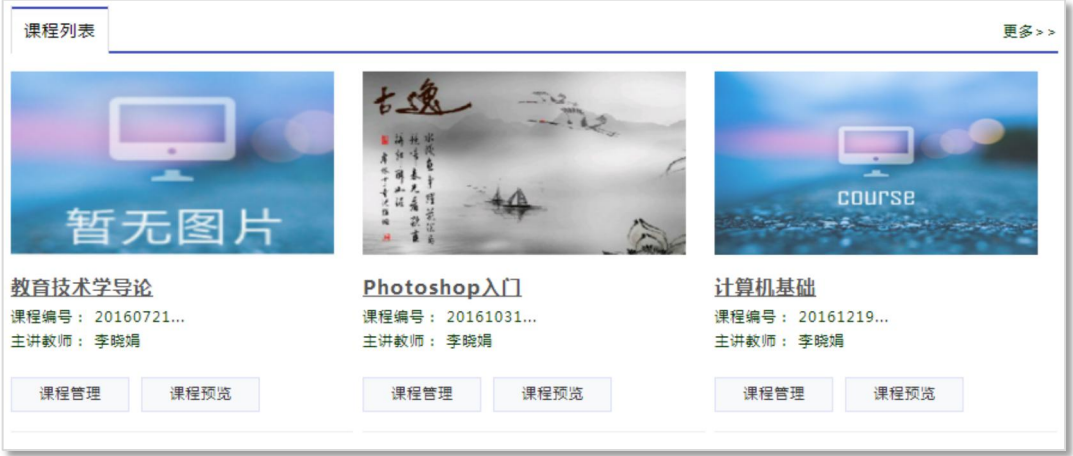

图 课程列表

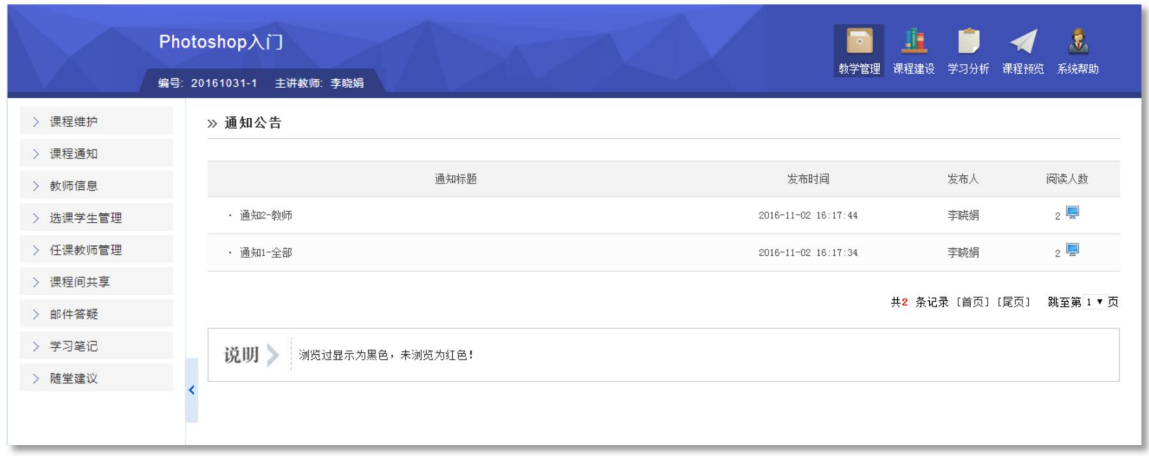

图 课程教学空间

课程管理包括'教学管理'、'课程建设'、'学习分析'、'课程预览'四 个部分;本指南将重点就'课程建设'部分进行介绍。

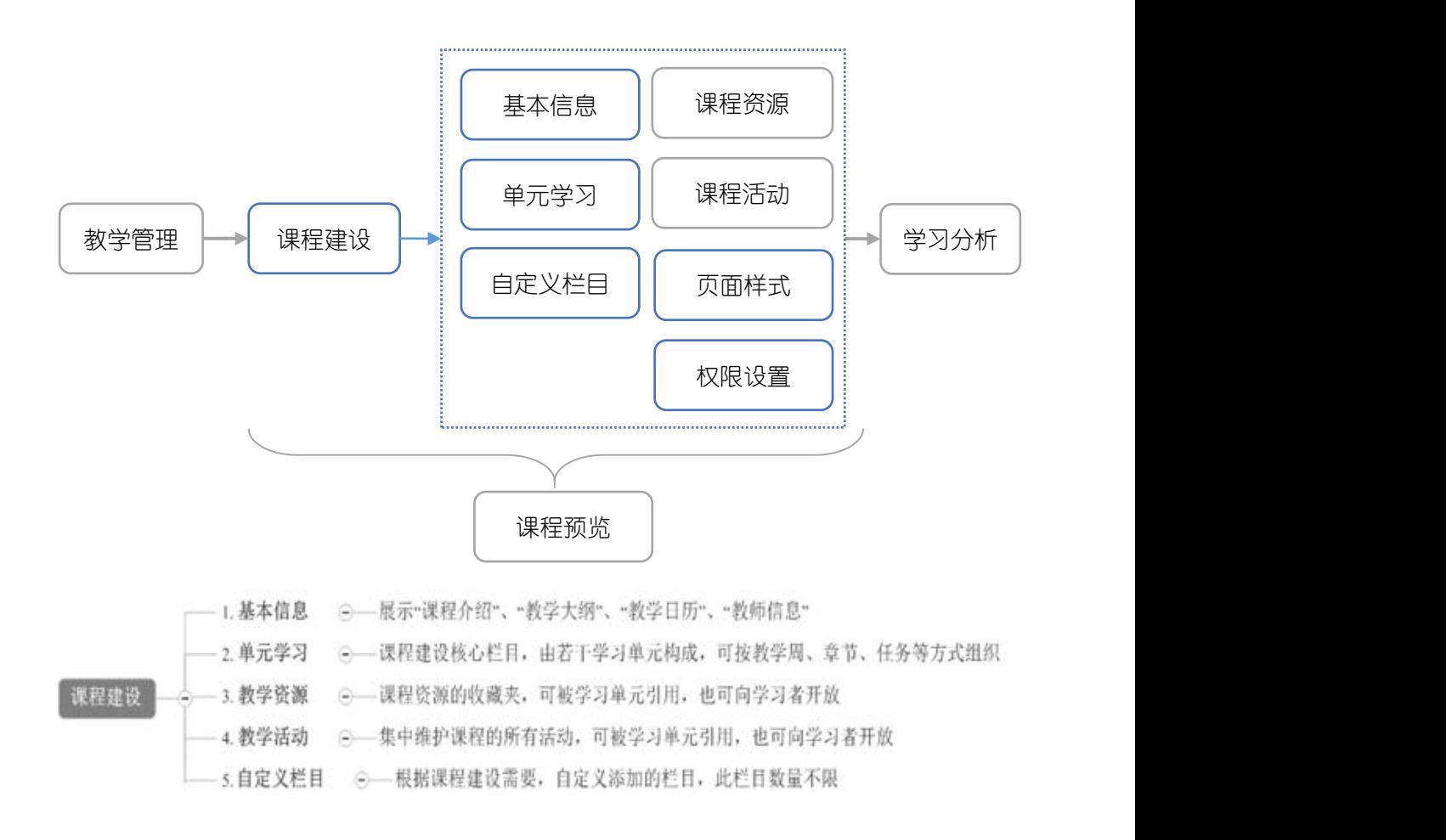

图 课程管理流程

# 第一步:基本信息维护

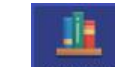

在"<sup>课程建设</sup>"中,点击左侧'基本信息',会出现"课程介绍"、"教学大纲"、 "教学日历"和"教师信息",进入相应栏目的'修改'进行编辑即可。

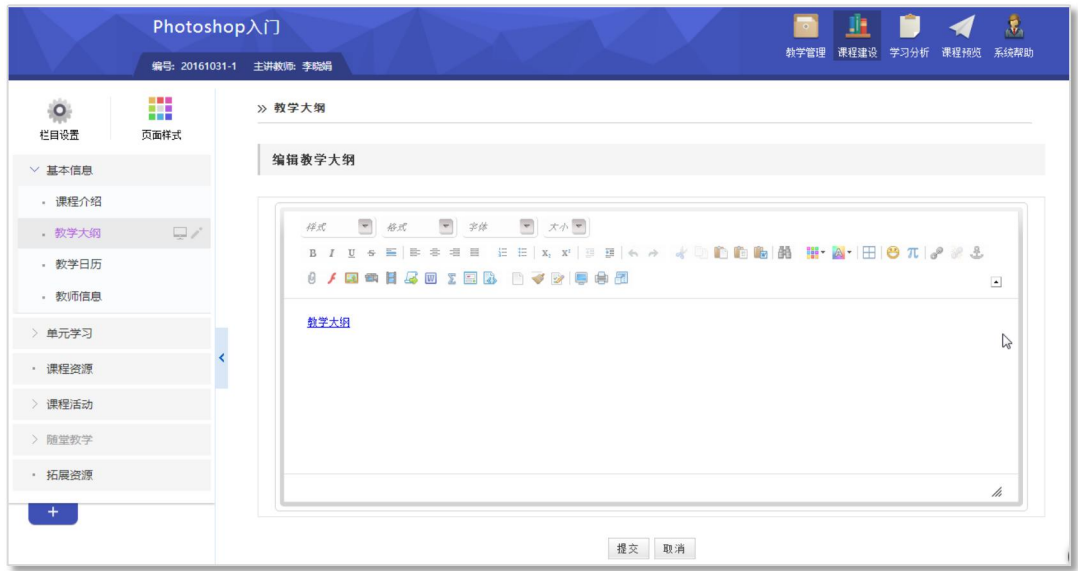

图 编辑课程基本信息

| 图标             | 说明     | 图标 | 说明        |
|----------------|--------|----|-----------|
| P              | 超链接    |    | 上传 swf    |
| U              | 上传文件   |    | 上传图像      |
|                | 引用课程资源 | 靏  | 上传多媒体     |
| $\overline{w}$ | 文件转换   |    | 上传 FLV 视频 |
| Σ              | 公式编辑器  | E. | 科学编辑器     |

表 编辑器部分功能

注意:

1、 在拷贝图文混排的文字时,请用"上传图片"按钮,单独上传图片;

2、 当遇到文字格式混乱,或者拷贝网页上的文本时,请先在记事本中过滤一下格 式,再粘贴到编辑器。

## 第二步:单元学习建设

根据您的课程教学设计思路,搭建在线课程框架,并添加课程内容。

如《Photoshop 入门》的课程结构设计如下,下面将介绍如何上线,如何添 加内容。

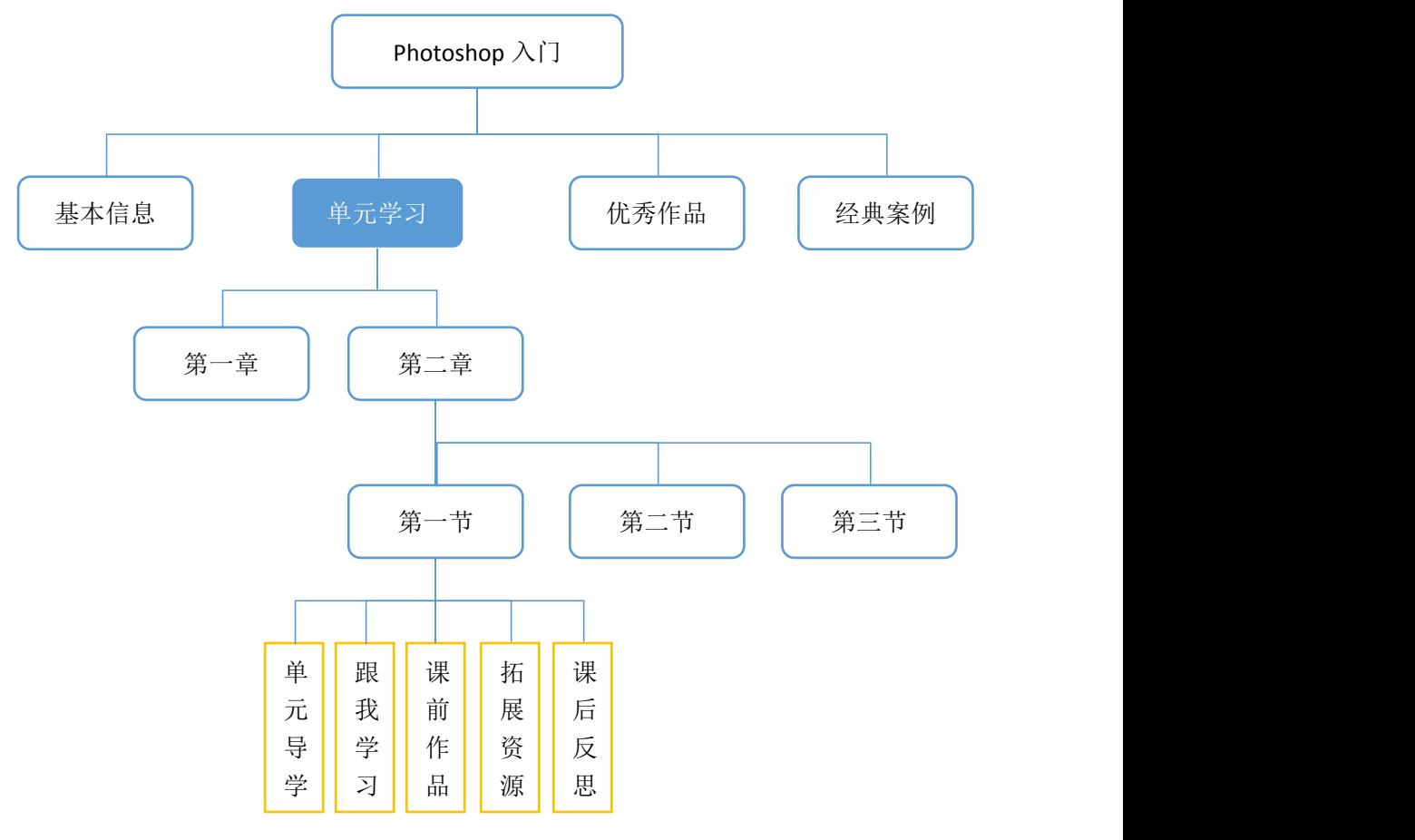

图 《Photoshop 入门》的课程结构设计

### **1.** 课程框架搭建

以'第二章/第一节'为例进行建设——

◆ 【单元学习】下创建学习单元

单击'单元学习'栏目,该栏目右侧会出现一排浮动图标,点击对应的' ' 添加'学习单元',并修改名称为'第二章',单击空白处完成栏目添加。

同样的方法,点击'第二章'对应的' '",添加'学习单元',并修改名称 为'第一节',单击空白处完成栏目添加。

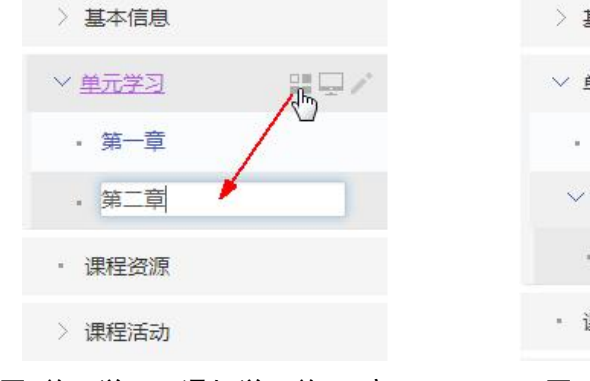

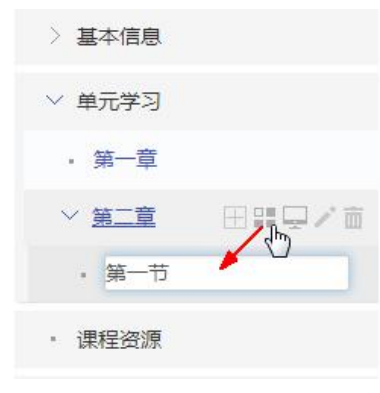

图 单元学习下添加学习单元-章 网络查下添加学习单元-节

◆ 【学习单元】下创建子栏目 → → → → → → ■本信息

单击学习单元'第一节'栏目,该栏目右侧会出现一排浮 > 单元学习 动图标,点击对应的'I''统加子栏目',并修改名称为'单 '<sup>第一章</sup> 元导学',单击空白处完成栏目添加。

同样的方法,添加栏目'跟我学习'、'课前作品'、'拓 新添栏目 展资源'、'课后反思'。

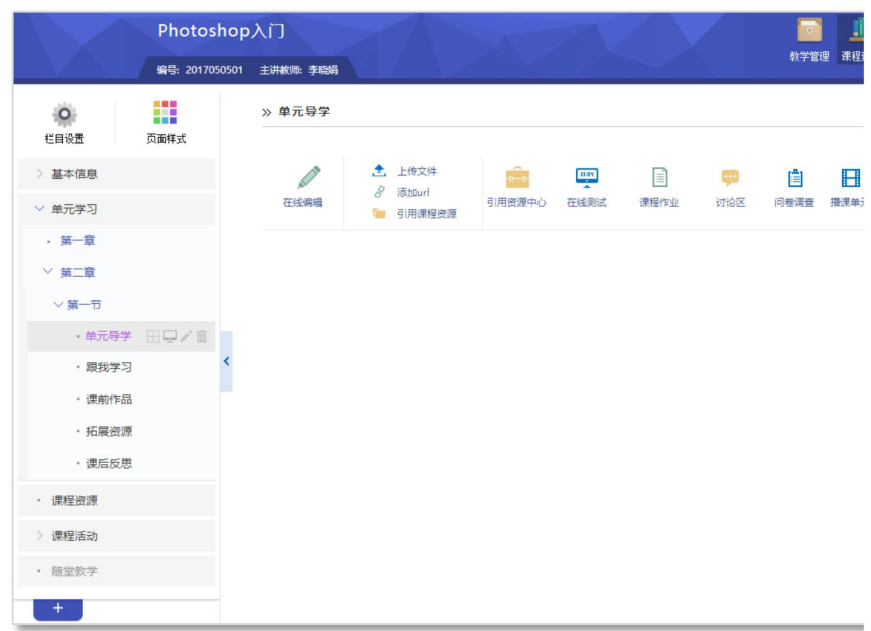

图 单元结构框架图

## **2.** 添加栏目内容

栏目内容包括资源、活动,具体如下表:

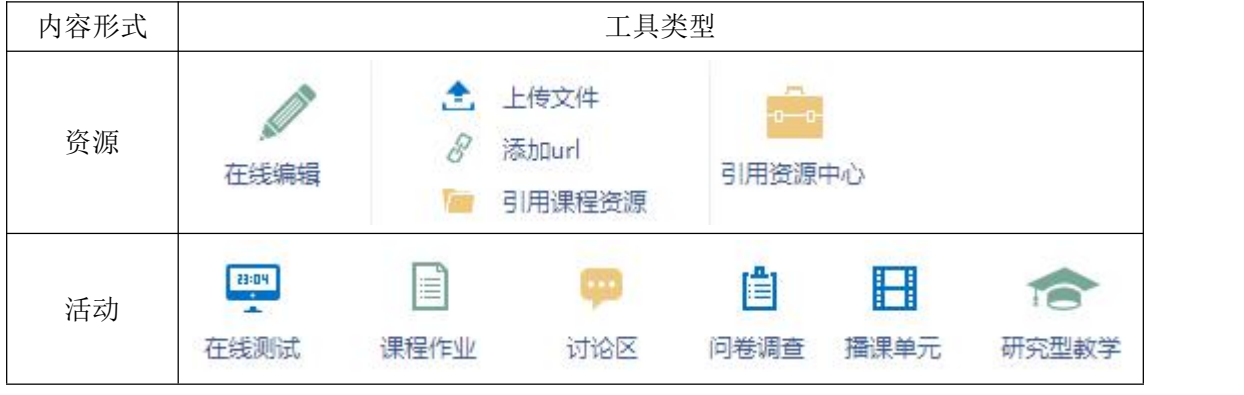

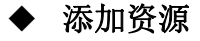

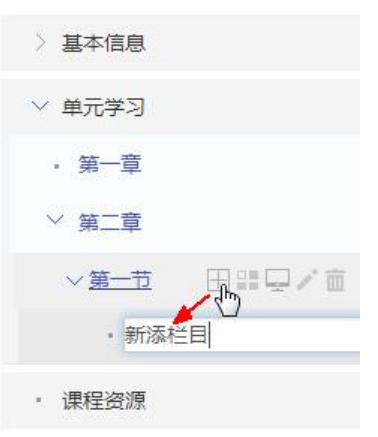

## 方式一:直接添加

## 方式二:引用资源

通过'在线编辑'、'上传文 件'、'添加 url'直接添加文章、 文档附件、链接类型的资源。

如果在"课程资源"已经添加内容,可通过"引用课程资源"引用已添加的 课程资源。

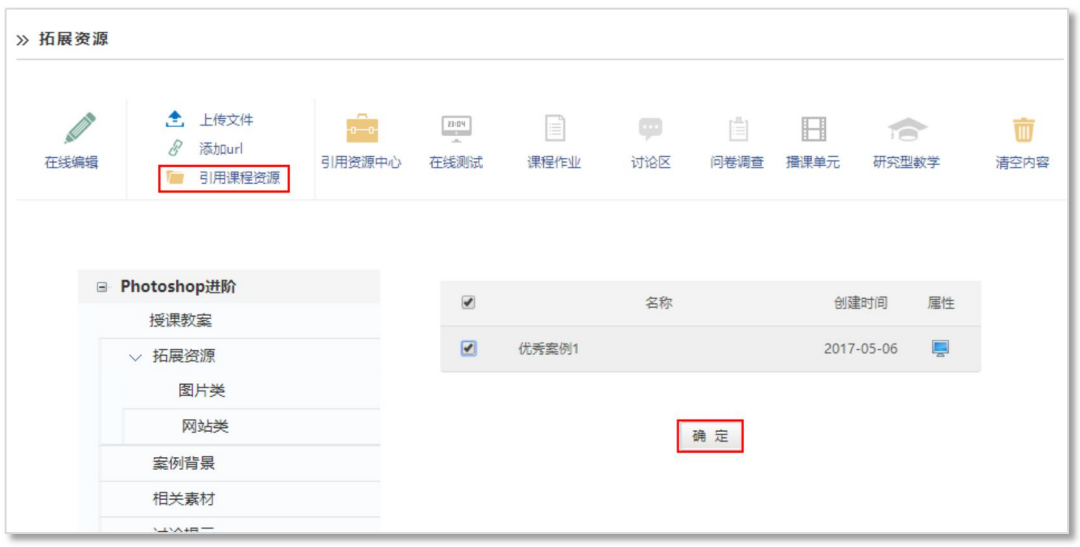

#### 图 引用课程资源

#### 添加活动

学习单元下可添加'在线测试'、'课程作业'、'讨论区'、'问卷调查'、 '播课单元'、'研究性教学'等师生互动栏目中的内容。

以添加'课程作业'为例。

E

点击内容主显示区上方的'课程作业课程作业'图标,页面下方会出现课程作 业的添加方式。

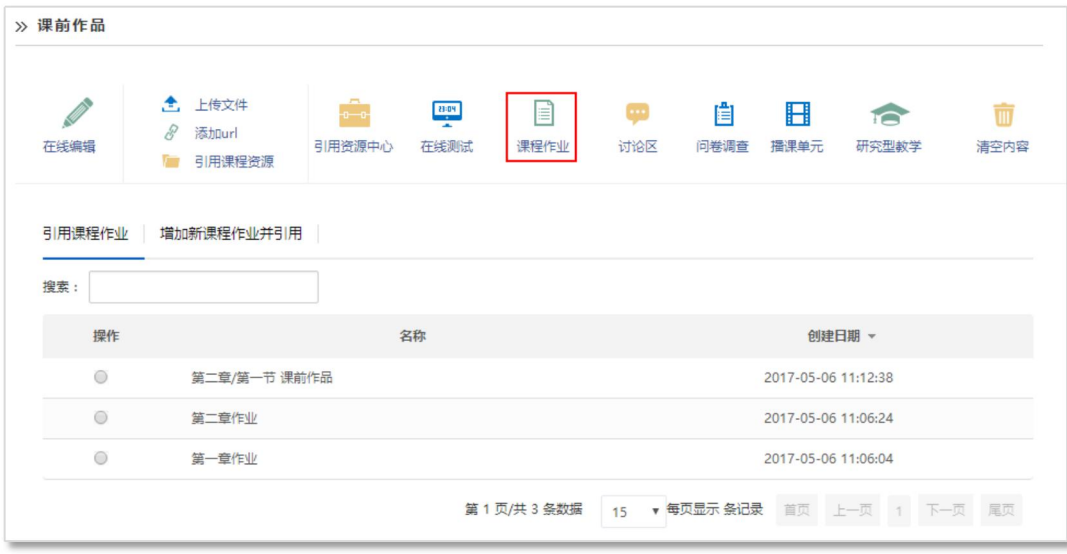

# 方式一:直接添加(课程作业)

点击'添加新课程作业并引用'进入作业添加页面,根据导航选择作业模板、 添加作业标题、内容、评分方式、截止时间等,点击'完成',添加成功。

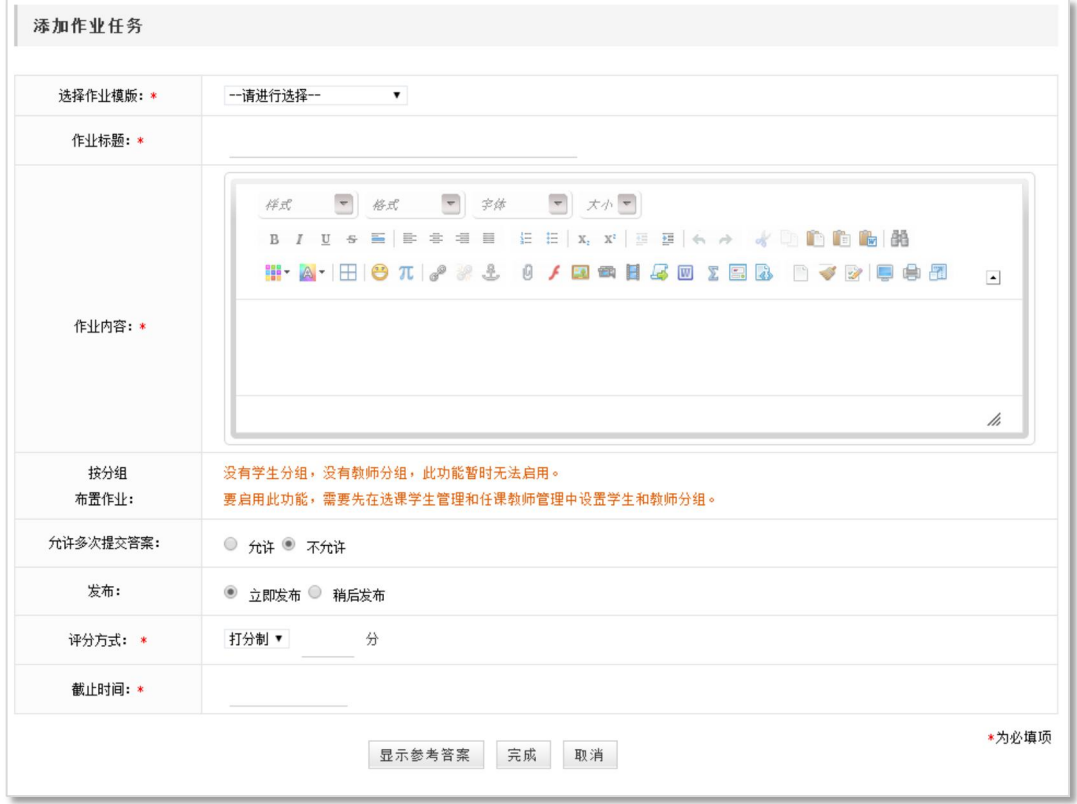

图 添加作业页面

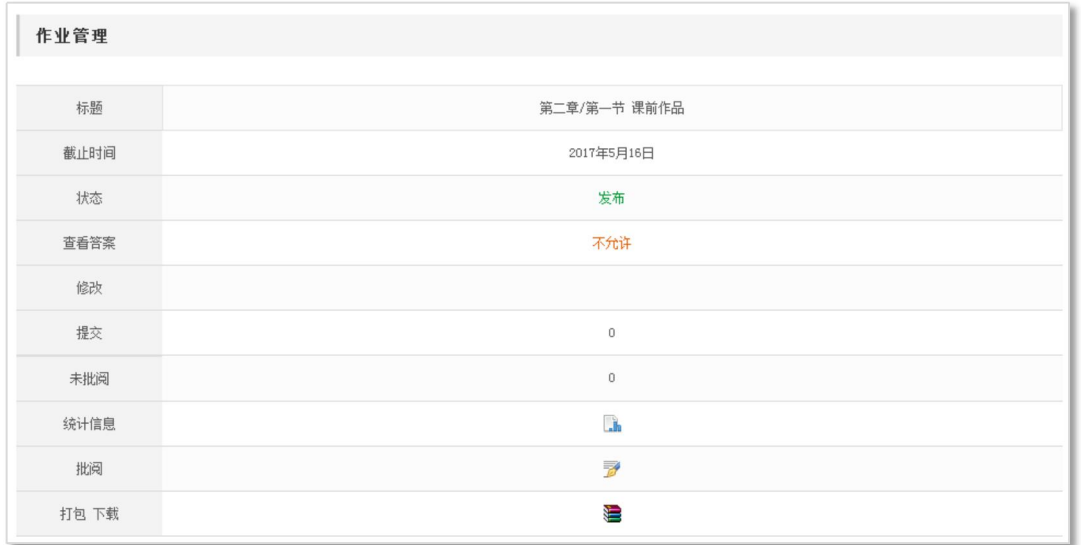

### 图 添加并引用作业成功

## 方式二:引用活动(课程作业)

如果在"教学活动/课程作业"中已经添加相关作业,可在"引用课程作业" 页面,勾选指定作业,在弹出的提示框中,确定引用,即可完成作业添加。

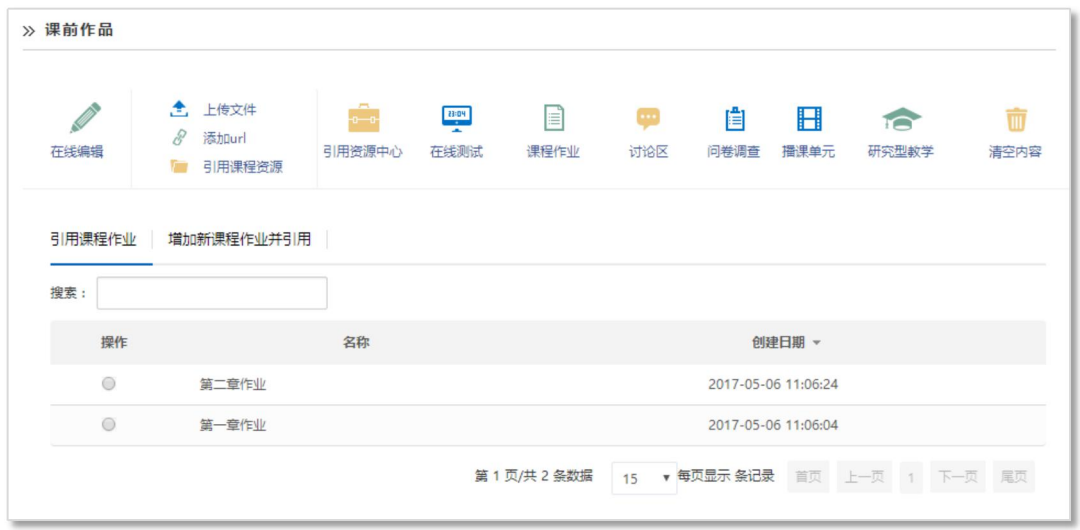

### 图 引用课程作业

### 注意: 2008年 2009年 2010年 2010年 2011年 2012年 2012年 2012年 2012年 2012年 2012年 2012年 2013年 2014年 2014年 2014年 2014年 2014

学 一个栏目下内容只能为资源或活动类型其一; 一个栏目下可有多条资源;但只可有一条活动; 若要栏目内容形式由资源改为活动,或由活动改为资源,需要先清空原有内容。

### **3.** 学习单元复制

单元学习下,您建设好一个了学习单元,但每个学习单元结构类似,是否可

以复制已有的学习单元?答案是可以。

在'课程建设/栏目设置/栏目维护'中,点击'单元学习'前的'甲',找 到需复制的学习单元(如第二章/第一节),点击其对应的'复制学习单元 ' 图标,在弹出对话框中确认复制即可复制成功;然后修改新学习单元的名称即可 (如第二节)。

注意: 2008年 2009年 2010年 2010年 2011年 2012年 2012年 2012年 2012年 2012年 2012年 2012年 2013年 2014年 2014年 2014年 2014年 2014

复制的学习单元与原学习单元同级并位于其后; 学 复制学习单元仅复制栏目框架,不复制内容。

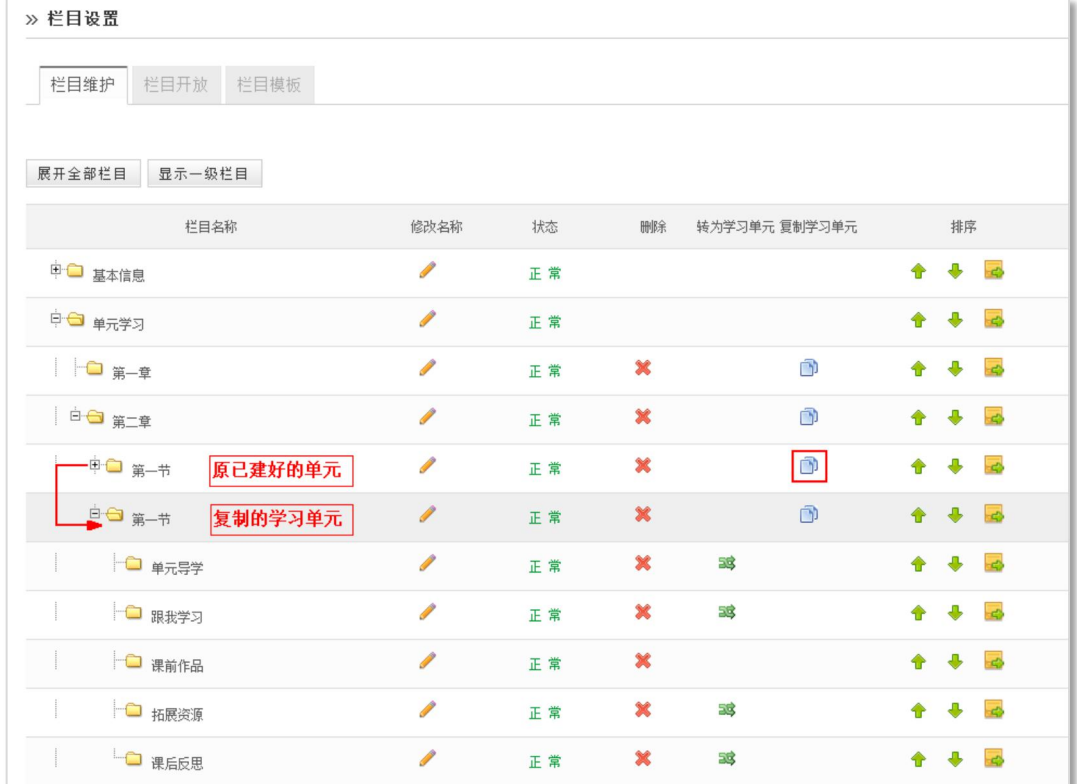

#### 图 栏目维护-复制学习单元

### **4.** 课程栏目维护

课程框架搭建完成之后,可以对课程栏目进行维护。课程栏目维护包括栏目 的修改、删除、排序以及栏目的'启用/暂停'状态切换等。

- ◆ 启用/暂停:点击栏目浮动图标中的"启用 ",可将栏目状态切换为"暂 停 :, 反之亦然,用于设置该栏目是否在学生端显示;
- ▶ 修改: 点击栏目浮动图标中的 "修改 ", 可对栏目名称进行修改:

◆ 删除: 点击栏目浮动图标中的 "删除 | ", 可删除该栏目及其子栏目;

排序:将鼠标定位在某栏目上,按下图标并拖动,可完成栏目排序。

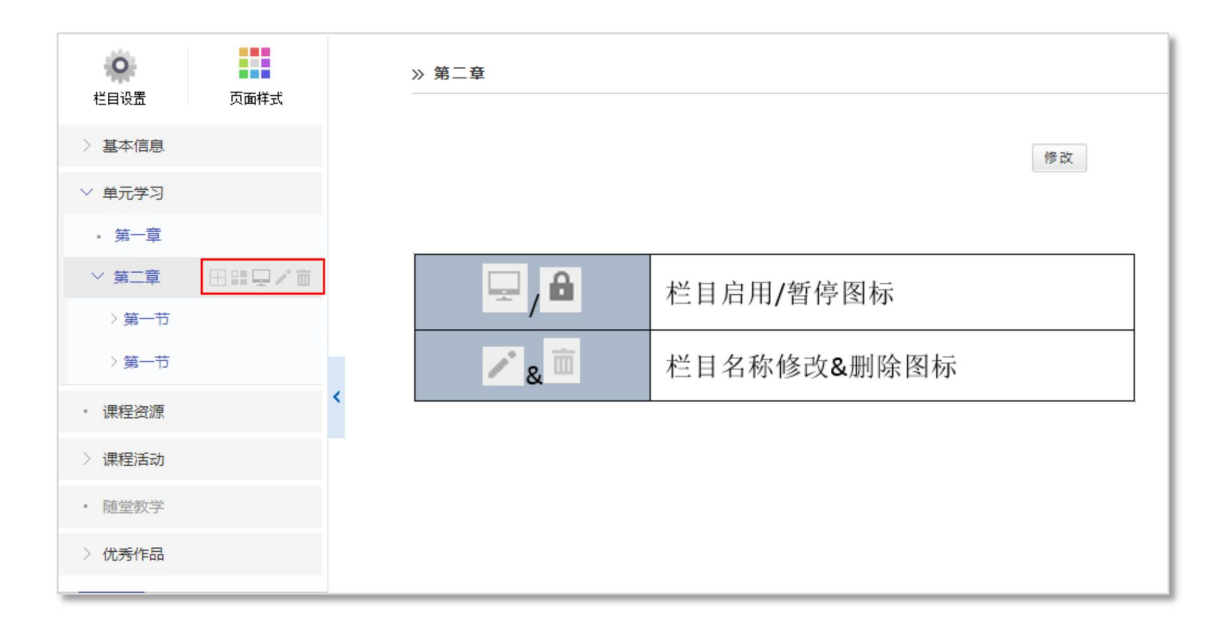

#### 图 栏目维护-栏目浮动图标

此外,还可以点击左上方"栏目设置",进入到"栏目维护"页面,对栏目 进行启用/暂停、排序、删除等操作。

|                 | 基于设计的研究方法 |                        |              |      |    |                          | 韭<br>$\bullet$ | г         |                                        | $\ddot{\bm{x}}$ |
|-----------------|-----------|------------------------|--------------|------|----|--------------------------|----------------|-----------|----------------------------------------|-----------------|
|                 |           | 编号: 71030123 主讲教师: 韩琨斌 |              |      |    |                          | 课程建设<br>教学管理   | 学习分析      | 课程预览                                   | 系统帮助            |
| $\circ$<br>栏目设置 | ₩<br>页面样式 | » 栏目设置                 |              |      |    |                          |                |           |                                        |                 |
| > 基本信息          |           | 栏目维护                   | 栏目开放<br>栏目模板 |      |    |                          |                |           |                                        |                 |
| > 单元学习          |           |                        |              |      |    |                          |                |           |                                        |                 |
| • 课程说明          |           | 展开全部栏目                 | 显示一级栏目       |      |    |                          |                |           |                                        |                 |
| > 课程活动          |           |                        | 栏目名称         | 修改名称 | 状态 | 删除                       | 转为学习单元复制学习单元   |           | 排序                                     |                 |
| > 学习单元          |           | □□ 基本信息                |              | 1    | 正常 | $\boldsymbol{\varkappa}$ | 越              | $\bullet$ | $\overline{c}$<br>$\ddot{\phantom{1}}$ |                 |
| • 课程问卷          |           | ■□ 单元学习                |              | 1    | 正常 |                          |                | ♠         | $\mathbf{c}$<br>$\ddot{\bullet}$       |                 |
| • 协作项目          |           | □ 课程说明                 |              | Í    | 正常 | ×                        | 53             | ♠         | $\overline{\mathcal{L}}$<br><b>J</b>   |                 |
| • 课程资源          |           | 图 课程活动                 |              | 1    | 正常 |                          |                | ♠         | $\overline{c}$<br>$\bullet$            |                 |
| · 课程说明old       |           | 中 学习单元                 |              | Í    | 正常 | ×                        | 53             | $\bullet$ | $\rightarrow$<br>$\ddot{\phantom{1}}$  |                 |

图 栏目维护-栏目设置

## 第三步:自定义栏目建设

除系统提供的固定栏目外,您可以根据课程需求,添加课程的特色栏目。 以'优秀作品'为例。

点击左侧栏目下方的' <sup>+</sup> <sup>+</sup> 图标,添加栏目,并重命名为'优秀作品';

单击'优秀作品'栏目,在右侧浮动图标中,点击'H'图标,添加二级栏 目并重命名,如'小白鸽 MM 贺卡'。

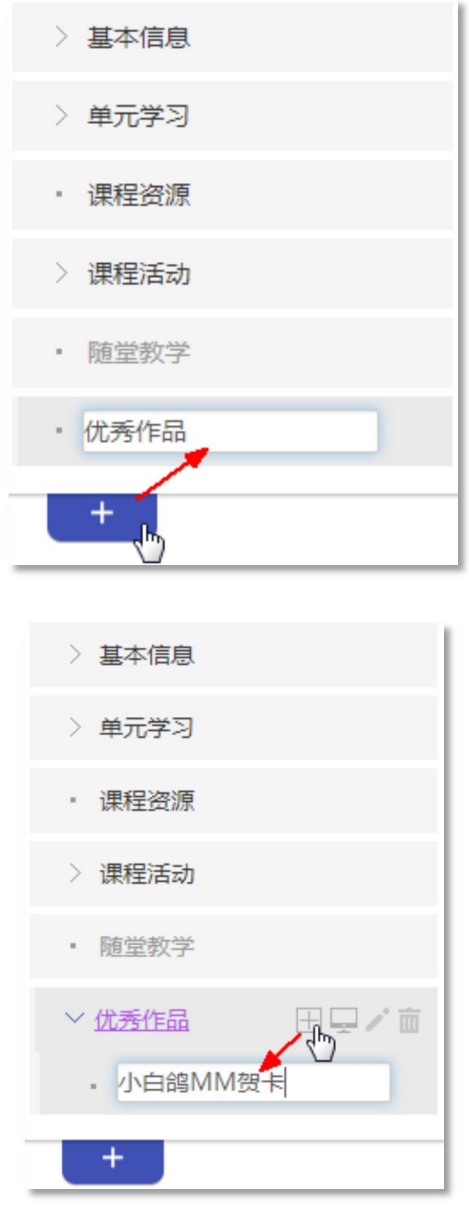

图 添加一级特色栏目 しゅうしゃ りゅう へんこう 图 添加二级特色栏目

## 第四步:页面样式设置

H

在'课程建设'页面左侧栏目上方,点击' 面鞋'图标,进入课程样式设 置页面。

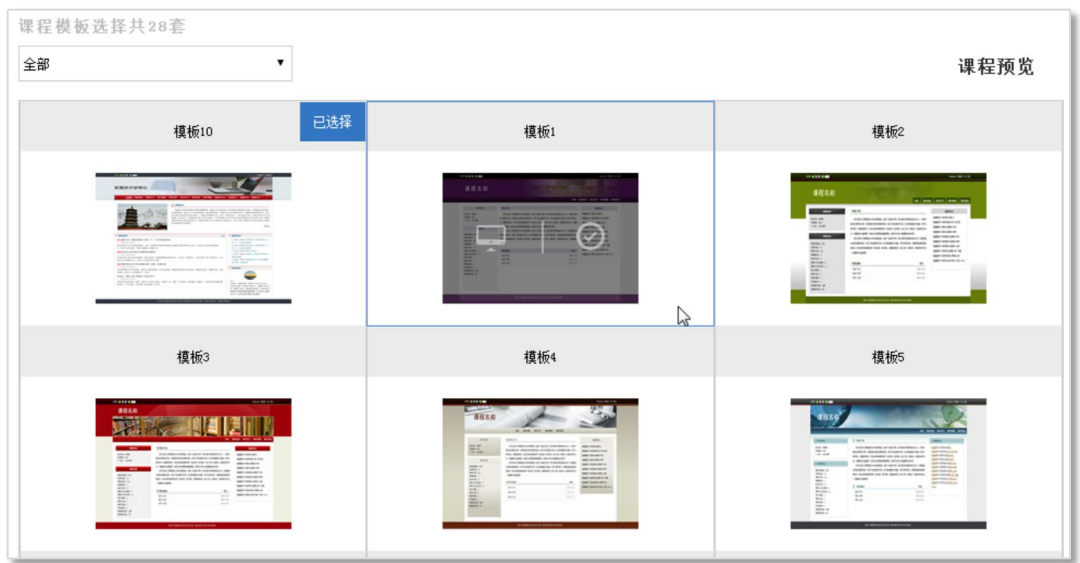

#### 图 页面样式页面

在右侧显示区,您可以完成以下事宜:

1. 查看当前使用的页面样式;

2. 查看不同类型的模板。在下拉列表中选择设定的模板分类,可查看到适 用于该分类的相关模板;

3.可查看模板或选择新模板。鼠标移到某模板区域,模板上会出现浮动图标, 点击' · 可预览模板;点击' · 》,选择新的模板为课程模板。

## 第五步: 栏目权限设置

在'课程建设'页面左侧栏目上方,单击'程暇"图标,在右侧主显示区 上方,选择'栏目开放'选项卡,进入栏目访问权限设置页面。

该页面可设置:

1. 课程开放范围:可控制课程向课内开放(选课学生)、校内开放(登录用 户)、完全开放(访客);

2. 栏目开放范围:可控制课程栏目是否对选课学生、登录用户、访客开放 访问权限。

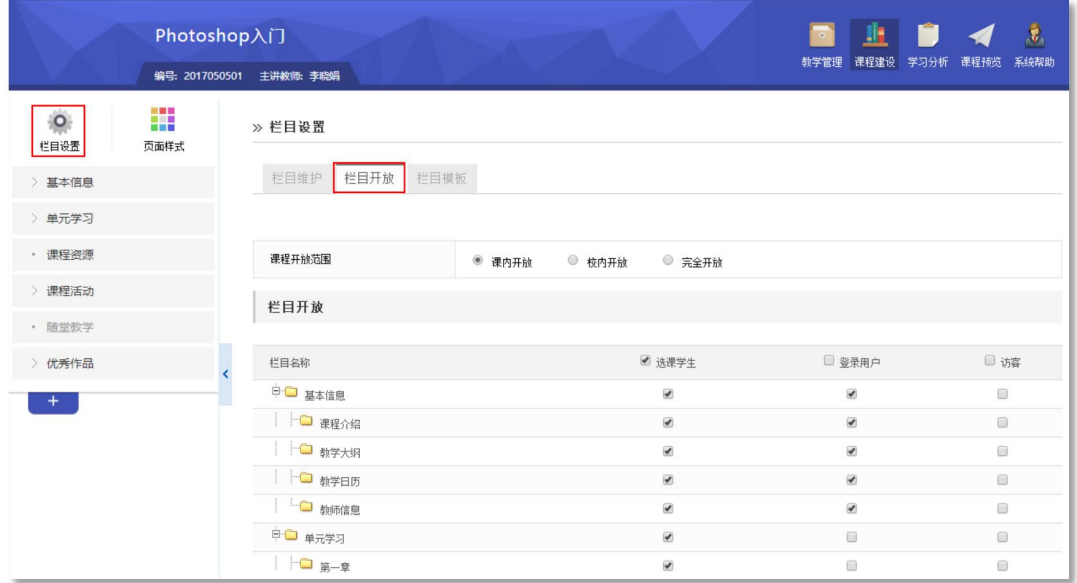

图 栏目开放设置

三、课程预览

课程建设过程中,您可以随时通过'<sub>课程磁'</sub>,查看课程的展示效果,如有不 符合要求的地方,可再返回课程修改。

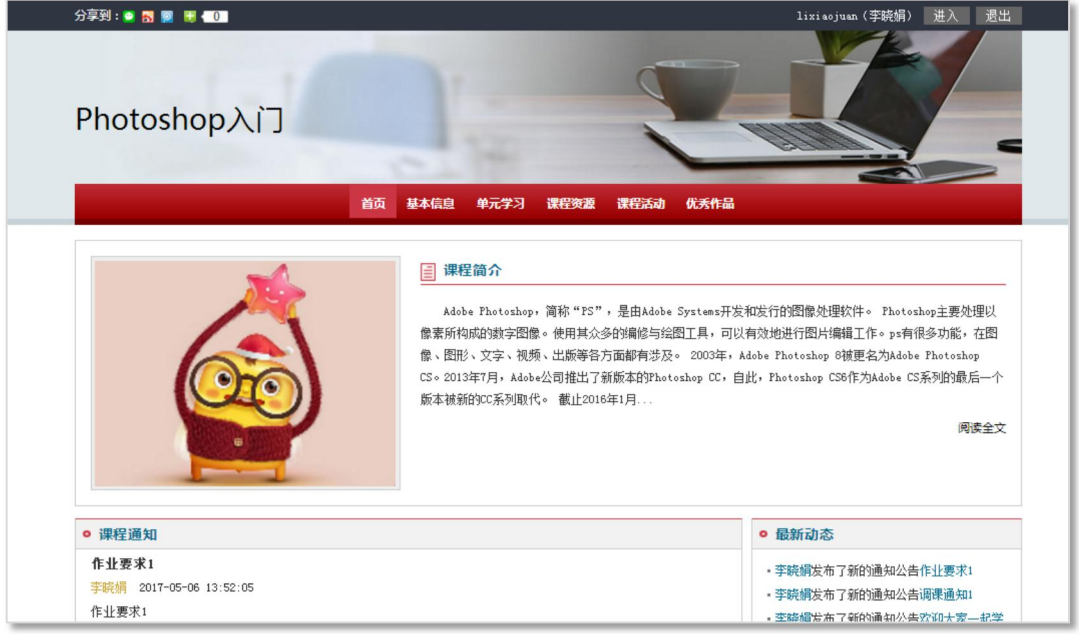

图 课程首页

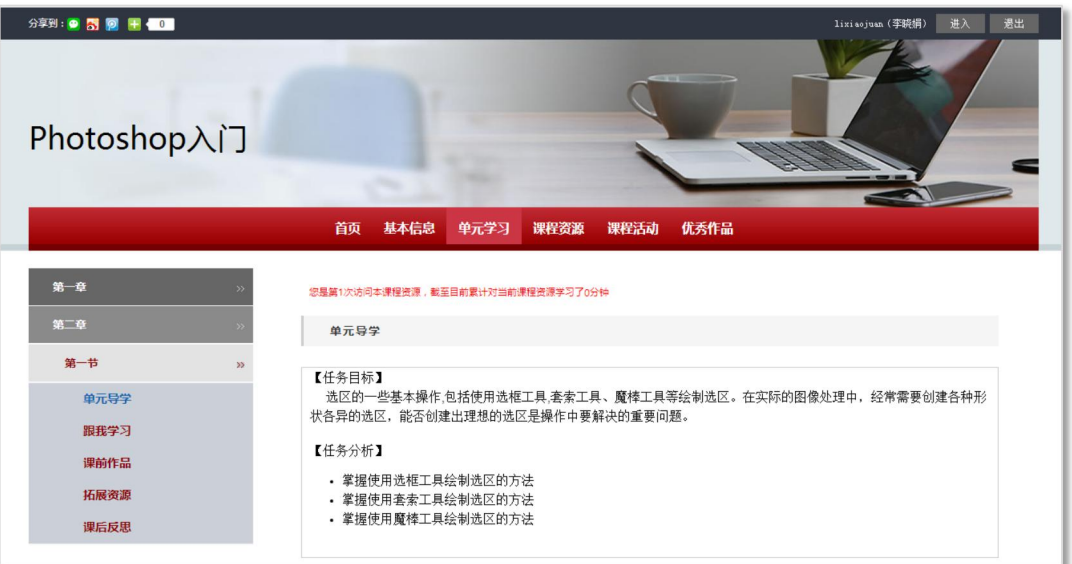

图 单元学习页面

**附录**

'n

## 1.如何进行安全设置?

教师登录进入"个人"空间,在个人信息的区域,点击" 的安全设置 按钮,进入'安全设置'页面。

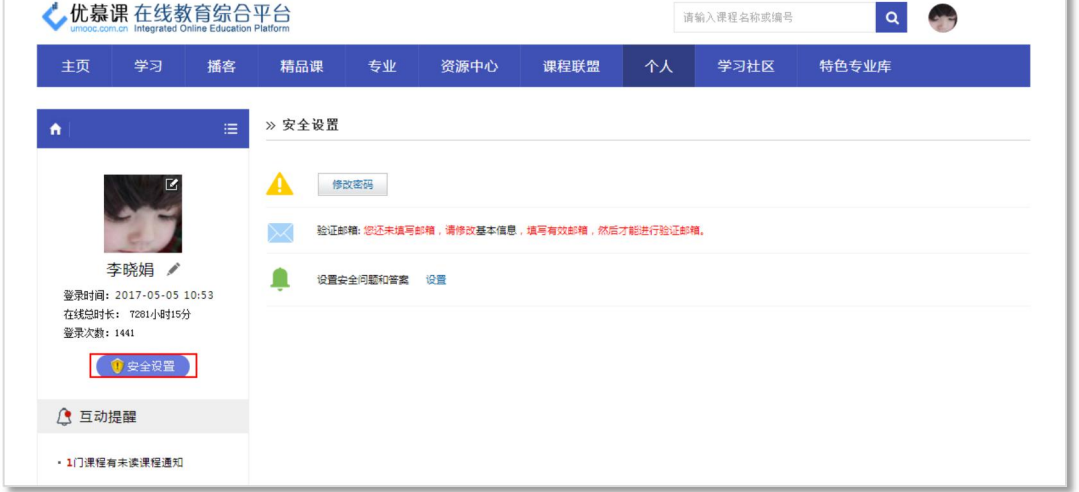

### 图 "安全设置"页面

(1)修改密码

输入旧密码、新密码、确认新密码,点击"<sup>I 确定</sup>"按钮,完成修改密码 操作。

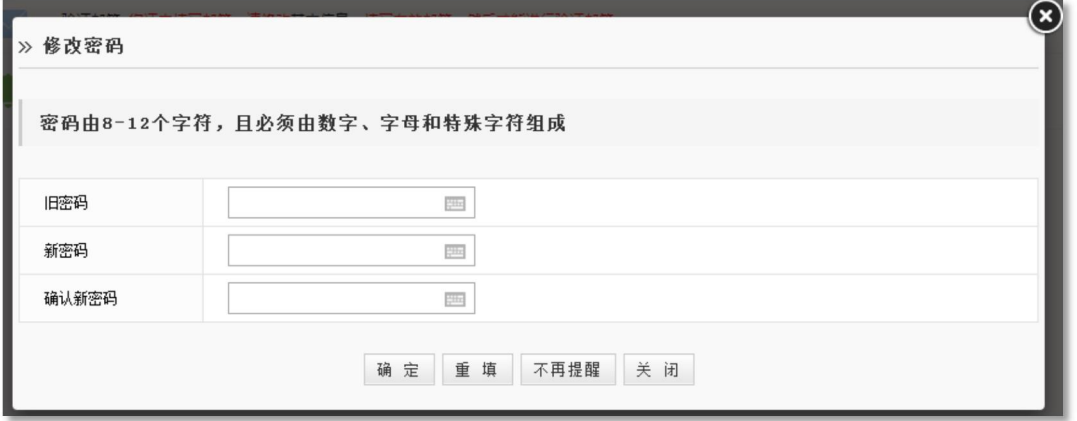

### 图 修改密码页面

(2)邮箱验证

邮箱验证:旨在找回个人密码。在个人信息中录入个人有效邮箱,并成功验 证邮箱即可。

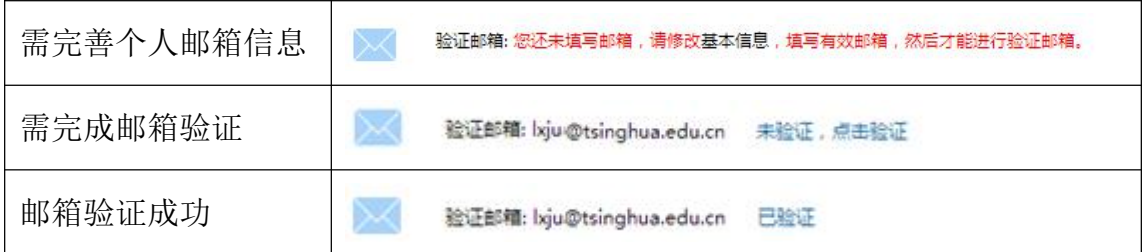

(3)设置安全问题

设置安全问题:旨在找回个人密码。点击'设置'按提示设置提示问题即可。

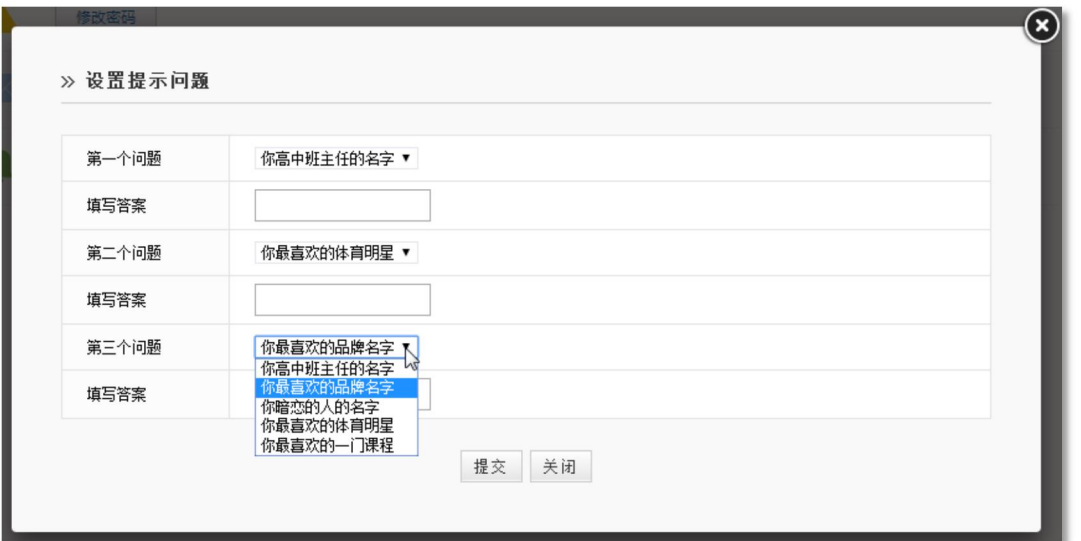

### 图 设置安全问题

## 2.如何进行元数据设置?

'课程建设'时,'学习单元'栏目会自动生成元数据的章节结构,用于教 学资源、试题库等栏目的章节属性。

注意: 之前建设好的'元数据'仍存在可使用, 但无法修改、删除, '元数 据管理'栏目隐藏。

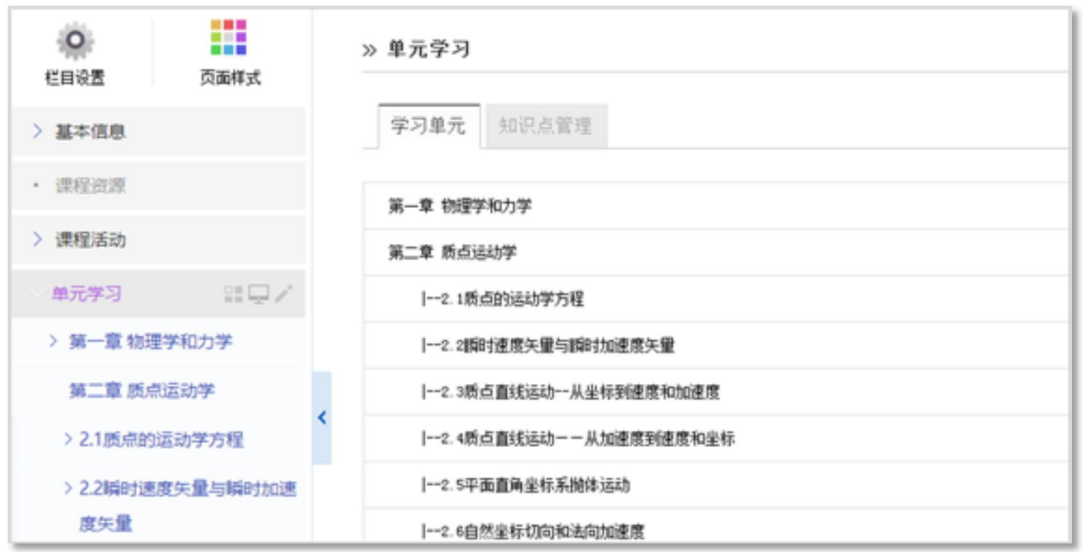

图 学习单元(元数据)结构

# 3.您有另一门的课程框架已搭建好,是否可以引用该课程框架?

答案是可以。

在'课程建设/栏目设置'中,单击'栏目模板'选项卡,在页面'模板来 源'选择'己有课程栏目模板',在课程列表中找到您搭建好框架的课程,勾选 其对应的'应用'单选框,点击'确定'按钮应用成功。

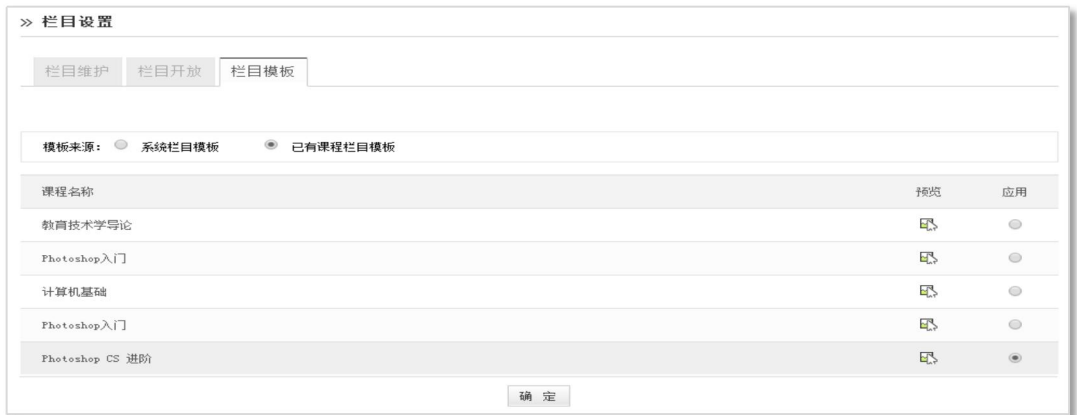

图 栏目模板

注意:

**学 应用课程模板,只复制课程结构框架,内容不复制;** 举 复制学习单元仅复制栏目框架,不复制肉容。